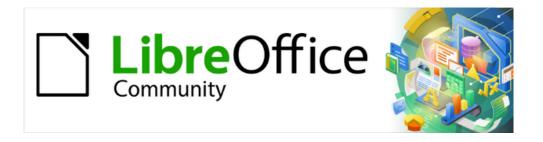

# Impress Guide 7.2

Chapter 10
Saving Slide Shows, Printing,
Emailing, and Exporting

# Copyright

This document is Copyright © 2021 by the LibreOffice Documentation Team. Contributors are listed below. This document maybe distributed and/or modified under the terms of either the GNU General Public License (https://www.gnu.org/licenses/gpl.html), version 3 or later, or the Creative Commons Attribution License (https://creativecommons.org/licenses/by/4.0/), version 4.0 or later.

All trademarks within this guide belong to their legitimate owners.

#### **Contributors**

#### To this edition

Peter Schofield Vasudev Narayanan Rachel Kartch

To previous editions

Peter Schofield Michele Zarri Jean Hollis Weber

Elliot Turner

#### **Feedback**

Please direct any comments or suggestions about this document to the Documentation Team's mailing list: documentation@global.libreoffice.org

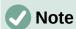

Everything sent to a mailing list, including email addresses and any other personal information that is written in the message, is publicly archived and cannot be deleted.

### Publication date and software version

Published November 2021. Based on LibreOffice 7.2.

## Using LibreOffice on macOS

Some keystrokes and menu items are different on macOS from those used in Windows and Linux. The table below gives some common substitutions for the instructions in this document. For a detailed list, see the application Help.

| Windows or Linux                  | macOS equivalent                                         | Effect                              |
|-----------------------------------|----------------------------------------------------------|-------------------------------------|
| Tools > Options<br>menu selection | LibreOffice > Preferences                                | Access setup options                |
| Right-click                       | Control+click or right-click depending on computer setup | Open a context menu                 |
| Ctrl (Control)                    | $\mathbb{H}$ (Command)                                   | Used with other keys                |
| F11                               | <b></b>                                                  | Open the Styles deck in the Sidebar |

# Contents

| Copyright                             |    |  |
|---------------------------------------|----|--|
| Contributors                          |    |  |
| Feedback                              |    |  |
| Publication date and software version | 2  |  |
| Using LibreOffice on macOS            | 2  |  |
| Saving slide shows                    | 4  |  |
| New slide show                        |    |  |
| ODP format                            | 5  |  |
| Other presentation formats            | 5  |  |
| Printing                              | 6  |  |
| Printing slides                       |    |  |
| Brochure printing                     |    |  |
| Single sided printing                 |    |  |
| Double sided or duplex printing       | 9  |  |
| Emailing                              | 10 |  |
| ODP format                            |    |  |
| PDF format                            | 11 |  |
| Exporting                             | 11 |  |
| Quick PDF export                      | 11 |  |
| PDF export                            | 11 |  |
| Web pages (HTML) export               | 12 |  |
| Export in other formats               |    |  |

# Saving slide shows

Slide shows created in Impress are, by default, saved in the Open Document Presentation (ODP) format. However, Impress can open and save a slide show in other widely used and recognized presentation formats.

#### New slide show

- 1) Create a new slide show. For more information, see Chapter 1, Introducing Impress and Chapter 9, Slide Shows and Photo Albums.
- 2) Save the new slide show using one of the following methods to open a file browser window (Figure 1).
  - Click on Save on the Standard toolbar.
  - Go to File > Save on the Menu bar.
  - Use the keyboard shortcut *Ctrl+S*.
- 3) Navigate to the folder where the slide show is to be saved.
- 4) Enter a filename in the Name text box.
- 5) Select a file format from the drop-down list at the bottom of the file browser window. By default, the file format is ODF Presentation (.odp).
- 6) Click on **Save** to save the slide show and close the file browser window.

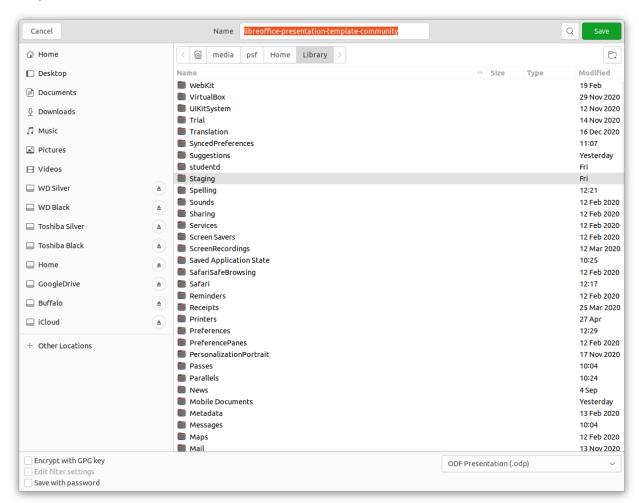

Figure 1: File browser for saving new slide show

#### Confirm File Format

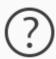

This document may contain formatting or content that cannot be saved in the currently selected file format "PowerPoint 2007–365".

Use the default ODF file format to be sure that the document is saved correctly.

Ask when not saving in ODF or default format

Use ODF Format

Use PowerPoint 2007–365 Format

Figure 2: Confirm File Format dialog

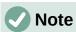

If the slide show is not being saved in the ODP presentation format, a Confirm File Format dialog (Figure 2) opens asking confirmation of the file format selected.

#### **ODP** format

- 1) Open a slide show in Impress and make all the required changes. Impress opens slide shows that have been saved in a presentation format that Impress recognizes.
- 2) Save the slide show in ODP format using one of the following methods:
  - Click on Save on the Standard toolbar.
  - Go to **File > Save** on the Menu bar.
  - Use the keyboard shortcut Ctrl+S.

## Other presentation formats

- 1) Open a slide show in Impress and make all the required changes. Impress opens slide shows that have been saved in a presentation format that Impress recognizes.
- 2) Save the slide show in a presentation format that Impress recognizes, use one of the following methods:
  - Click the small triangle ▼ to the right of Save on the Standard toolbar and select
     Save As from the drop-down menu.
  - Go to **File > Save As** on the Menu bar.
  - Use the keyboard shortcut Ctrl+Shift+S.
- 3) In the file browser window that opens, navigate to the folder where the slide show is to be saved.
- 4) Enter a filename in the *Name* text box.
- 5) Select a presentation file format from the drop-down list at the bottom of the file browser window. By default, the file format is ODF Presentation (.odp).
- 6) Click on **Save** to save the slide show and close the file browser window.

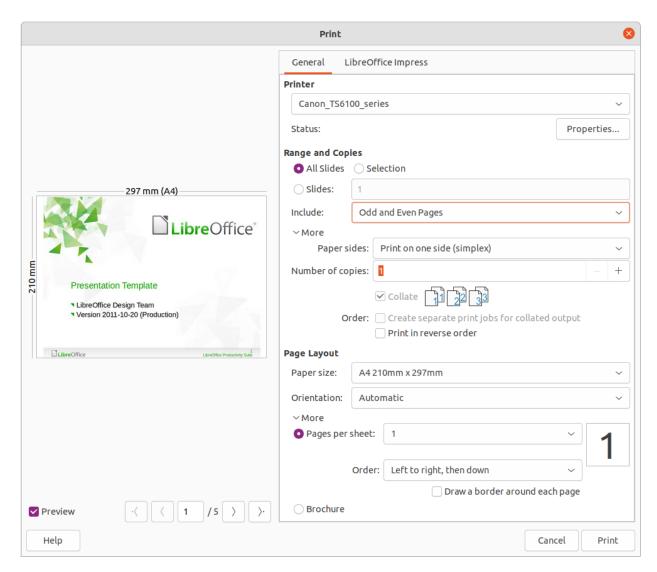

Figure 3: Print dialog - General page

# **Printing**

Impress provides many options for printing slides or a complete presentation. For example multiple slides on one page, single slide per page, slides with notes, as an outline, with date and time, with page name, and so on. For more information on printing LibreOffice documents, see the *Getting Started Guide*.

Any printing options selected in Impress using the General page (Figure 3) and LibreOffice Impress page (Figure 4) in the Print dialog only apply to the printing of the current document. To specify default printing settings for Impress, go to Tools > Options > LibreOffice > Print and Tools > Options > LibreOffice Impress > Print.

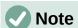

Any print options selected with the Print dialog when printing from Impress overrides the default printer settings that have been set using **Tools > Options > LibreOffice** > **Print** and **Tools > Options > LibreOffice Impress > Print**.

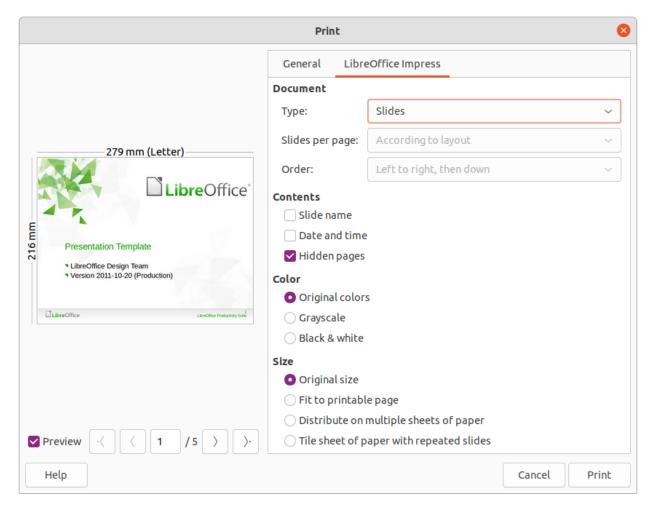

Figure 4: Print dialog - LibreOffice Impress page

## **Printing slides**

The following printing procedure is an example only. Actual printing procedure does depend on computer operating system and how the computer has been setup.

- 1) Open the Print dialog using one of the following methods:
  - Go to **File > Print** on the Menu bar.
  - Use the keyboard shortcut Ctrl+P.
  - Click on Print on the Standard toolbar.
- 2) Click on **General** to open the page for general print options and, if necessary, select a printer from the **Printer** drop-down list of printers available.
- 3) If necessary, in **Printer** click on *Properties* to display a properties dialog for the selected printer and select the options required. Click **OK** to save the Properties selection and close the dialog. Actual printer properties available depend on the printer selected and computer operating system being used. An example of a printer properties dialog is shown in Figure 5.
- 4) In **Range and Copies**, select which slides to print, odd or even pages, the paper sides to print on (simplex or duplex), number of copies, collate multiple copies, and the print order.
- 5) In **Page Layout**, select the paper size, orientation, pages per sheet, and, if necessary, brochure printing.

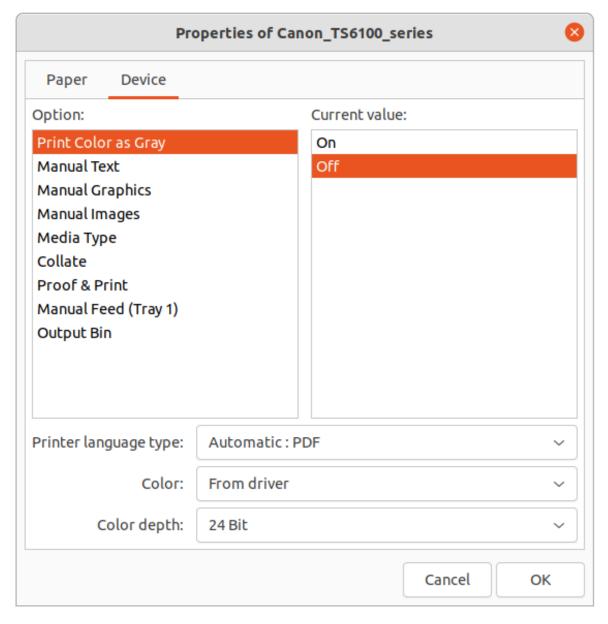

Figure 5: Example dialog for printer properties

- 6) Click on **LibreOffice Impress** to open the page for LibreOffice Impress print options.
- 7) In **Document**, select the document type, slides per page and the printing order from the drop-down lists
- 8) In **Contents**, select whether to print slide name, date and time, or hidden pages.
- 9) In **Color**, select the type of color to print.
- 10) In **Size**, select the printed size, to fit on a printable page, to distribute on multiple sheets of paper, or tile sheet of paper with repeated slides.
- 11) Click **OK** to print the slides and close the Print dialog.

# **Brochure printing**

Slides can be printed so that, when printed, the slides are in the correct order to form a booklet or brochure.

The printer procedures below are only examples. Actual printing procedure depends on the computer operating system and type of printer being used. It is best to experiment to find the correct method for brochure printing.

#### Single sided printing

The following procedure is an example of how to create a brochure or booklet using a printer that is only capable of printing single sided.

- 1) Open the Print dialog using one of the following methods:
  - Go to File > Print on the Menu bar.
  - Use the keyboard shortcut *Ctrl+P*.
  - Click on Print on the Standard toolbar.
- 2) Click on **General** to open the page for general print options and, if necessary, select a printer from the **Printer** drop-down list of printers available.
- 3) Click on **Properties** to open the printer properties dialog for the printer being used and check the printer is set to the same page orientation as specified for the page setup for the slides. Usually page orientation does not matter, but it is important for brochures.
- 4) Click **OK** to close the properties dialog and return to the Print dialog.
- 5) In **Range and Copies**, select *All Slides*. A minimum of four slides is required to create a brochure.
- 6) In **Range and Copies**, select the *Number of copies* required to match the required number of brochures.
- 7) In **Layout**, select *Brochure*.
- 8) In Range and Copies, select Even slides option in Include.
- 9) Click **OK** to print the even slides in the presentation.
- 10) Take the printed slides out of the printer and put them back into the printer in the correct orientation to print on the other side of the paper. It maybe necessary to experiment and find out what the correct arrangement is for the printer being used.
- 11) In Range and Copies, select Odd slides option in Include.
- 12) In **Range and Copies**, select the same *Number of copies* used for printing the even slides.
- 13) Click **OK** to print the odd slides in the presentation and close the Print dialog.
- 14) Assemble the brochures and bind them, if necessary.

## Double sided or duplex printing

Printing a brochure on a printer that is capable of double sided or duplex printing makes the task of creating brochures a lot simpler.

- 1) Open the Print dialog using one of the following methods:
  - Go to File > Print on the Menu bar.
  - Use the keyboard shortcut *Ctrl+P*.
  - Click on **Print** on the Standard toolbar.
- 2) Click on **General** to open the page for general print options and, if necessary, select a printer from the **Printer** drop-down list of printers available.
- 3) Click on Properties to open the printer properties dialog for the printer being used and check the printer is set to the same page orientation as specified for the page setup for the slides. Usually page orientation does not matter, but it is important for brochures.
- 4) Click **OK** to close the properties dialog and return to the Print dialog.

- 5) In **Range and Copies**, select *All Slides*. A minimum of four slides is required to create a brochure.
- 6) In **Range and Copies**, select *Print on both sides (duplex long edge)* or *Print on both sides (duplex short edge)* option. Normally, long edge binding is used for portrait printing and short edge binding is used for landscape printing.
- 7) In **Range and Copies**, select the *Number of copies* required to match the required number of brochures.
- 8) In **Range and Copies**, select the *Collate* option. This option is only active when printing multiple copies of the same document.
- 9) In Layout, select Brochure.
- 10) Click **OK** to close to the Print dialog and print the required number of pages for the brochures.
- 11) If necessary, bind the brochures to match either long edge or short edge binding.

# **Emailing**

LibreOffice provides two methods of emailing an Impress slide show as an attachment in ODP format or PDF format directly from the Impress module. For more information on emailing LibreOffice documents, see the Getting Started Guide.

#### **ODP** format

- 1) Make sure the presentation file is open in Impress.
- 2) Go to **File > Send > Email Document** on the Menu bar and the default email program opens with the presentation file already attached to the email.
- 3) Enter the name of the recipient, subject line, and message then send the email.

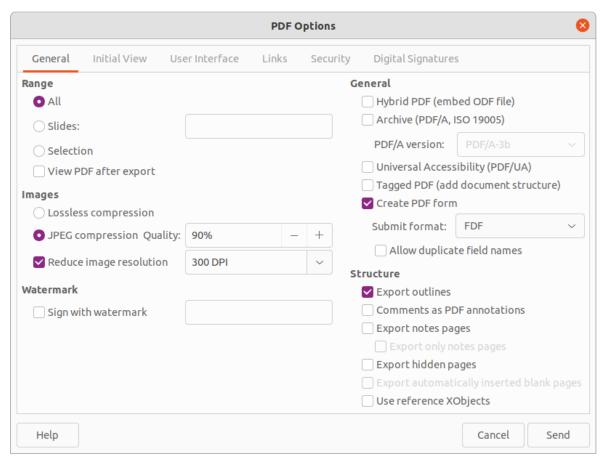

Figure 6: PDF Options dialog

### **PDF** format

- 1) Make sure the presentation file is open in Impress.
- 2) Go to **Format > Send > Email as PDF** on the Menu bar and the PDF Options dialog (Figure 6) opens.
- 3) If necessary, select the required PDF options to create a PDF version of the slide show. Normally, the default options already selected are sufficient to create a PDF file that the email recipient will be able to open.
- 4) Click on **Send** to close the PDF Options dialog and the default email program opens with the PDF file already attached to the email.
- 5) Enter the name of the recipient, subject line, and message then send the email.

# **Exporting**

Impress can export slide shows in the PDF format as well as other file formats. The PDF format is a standard file format for file viewing and is ideal for sending the file to someone who can only view a slide show file using a PDF viewer.

For more information on exporting LibreOffice documents, see the *Getting Started Guide*.

## **Quick PDF export**

- 1) Make sure the slide show file is open in Impress.
- 2) Use one of the following methods to export the file as a PDF file and open a file browser window.

- Click on **Export Directly as PDF** on the Standard toolbar.
- Go to **File > Export As > Export Directly as PDF** on the Menu bar.
- 3) In the file browser window, navigate to the folder where the PDF file is to be saved.
- 4) In the *Name* text box, enter a filename for the PDF file or use the filename that is displayed in this text box. The file format is fixed as PDF and cannot be changed.
- 5) Click on **Save** to save the slide show file as a PDF file and close the file browser window.

## **PDF** export

For more control over the content and quality of a PDF file, it is recommended to use the PDF Options dialog. For more information on the options available when exporting a slide show as a PDF file, see the *Getting Started Guide*.

- 1) Make sure the slide show file is open in Impress.
- 2) Go to File > Export as PDF on the Menu bar to open the PDF Options dialog.
- 3) Using the various pages in the PDF Options dialog, select the options required for the PDF file. For more information, see the *Getting Started Guide*.
- 4) Click on **Export** to open a file browser window.
- 5) In the file browser window, navigate to the folder where the PDF file is to be saved.
- 6) In the *Name* text box, enter a filename for the PDF file or use the filename that is displayed in this text box. The file format is fixed as PDF and cannot be changed.
- 7) Click on **Export** to save and export the file to the selected location.

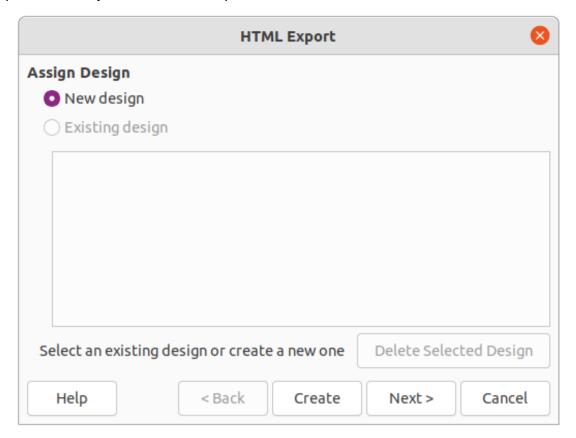

Figure 7: HTML Export dialog – Assign Design page

## Web pages (HTML) export

Slide shows can be exported as a series of web pages (HTML format) that can be viewed in any browser.

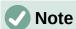

Exporting slide shows as web pages (HTML) does not retain any animation effects or slide transitions.

- 1) Make sure the slide show file is open in Impress.
- Create a folder to contain the HTML pages that are generated and select the folder as the destination for the HTML pages.
- 3) Go to **File > Export** on the menu bar to open a file browser window and navigate to where the HTML version of the slide show is going to be saved.
- 4) Enter a name for the HTML file in the *Name* text box at the top of the file browser window.
- 5) At the bottom of the file browser window, select *HTML Document (Impress) (.html; .htm)* format from the drop-down list.
- 6) Click on **Save** and the HTML Export dialog opens at the **Assign Design** page (Figure 7).
- 7) Select a design for all of the HTML pages, either from an existing design or by creating a new design. If there is no previously saved design available, the *Existing Design* option is not available.

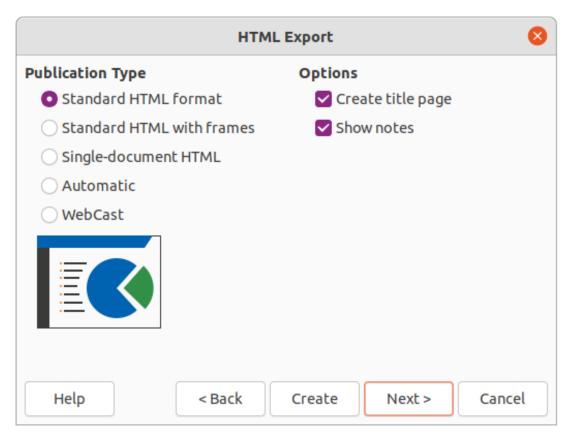

Figure 8: HTML Export dialog - Publication Type page

8) Click on **Next** to select the publication type to use for creating the web pages, as shown in Figure 8. The available options change depending on publication type selected.

- Standard HTML format one page for each slide with navigation links to move from slide to slide.
- Standard HTML with frames one page with a navigation bar on the left-hand side and uses slide title as navigation links. Click on links to display pages in right-hand side.
- Single-document HTML creates one HTML document from the slide show.
- Automatic one page for each slide with each page set with the refresh meta tag so a browser automatically cycles from one page to the next.
- WebCast generates an ASP or Perl application to display the slides. Currently, LibreOffice has no direct support for PHP.
- 9) Click on **Next>** to select the format for saving images (PNG, GIF or JPG) and the monitor resolution used, as shown in Figure 9. When selecting a monitor resolution, consider what type of display users may have. For example, if a high resolution is selected, then a user with a medium-resolution display has to scroll sideways to see the entire slide.
- 10) Click on **Next>** and enter the details for a title page (Figure 10), such as name of the author, e-mail address and home page, along with any additional information that maybe required. This page does not display if the *Create title page* option was not selected when selecting **Publication Type**.
- 11) Click on **Next>** to select the style of navigation buttons to use when moving from one page to another (Figure 11). If buttons are not being used, make sure *Text only* is selected.

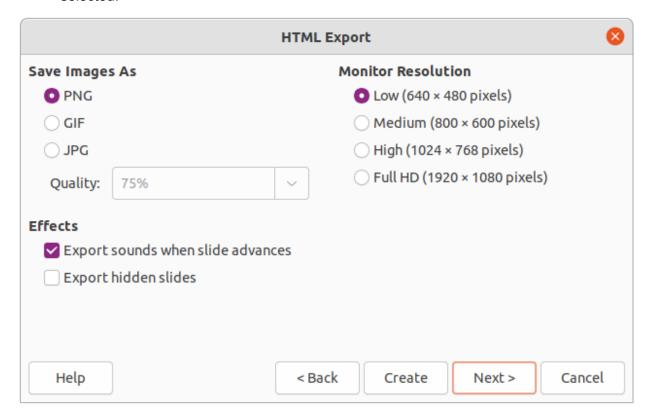

Figure 9: HTML Export dialog - Save Images As page

| HTML Export                                 |                                         |  |
|---------------------------------------------|-----------------------------------------|--|
| Information for the Title Page              |                                         |  |
| Author:                                     | Peter Schofield                         |  |
| E-mail address:                             |                                         |  |
| Your homepage:                              |                                         |  |
| Additional information:                     | Test HTML version of Impress slide show |  |
|                                             |                                         |  |
|                                             |                                         |  |
|                                             |                                         |  |
| Link to a copy of the original presentation |                                         |  |
| Help                                        | < Back Create Next > Cancel             |  |

Figure 10: HTML Export dialog - Title page

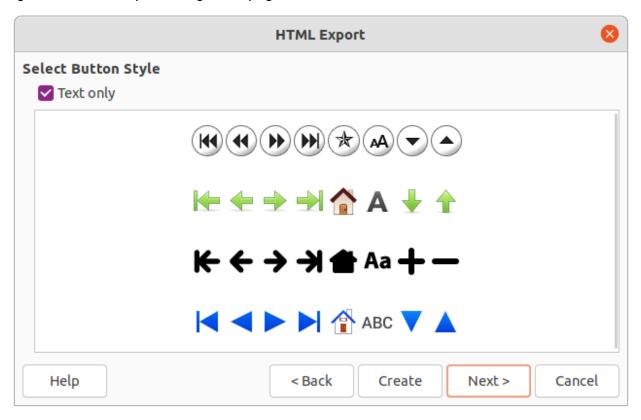

Figure 11: HTML Export dialog - Select Button Style page

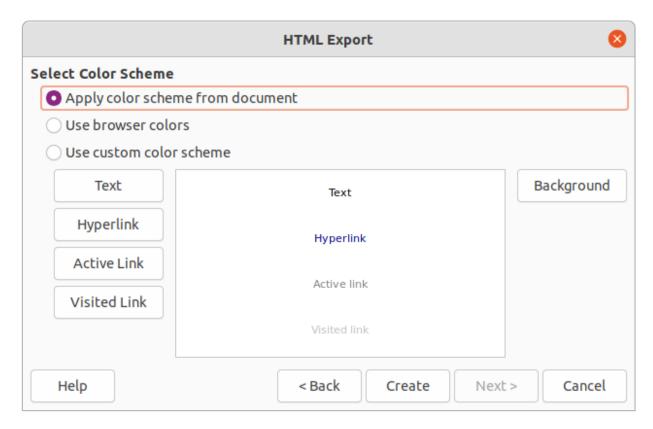

Figure 12: HTML Export dialog - Select Color Scheme page

- 12) Click on **Next>** to select the color scheme for the web pages (Figure 12). Available schemes include the existing scheme for the presentation, one based upon browser colors, and a user-defined scheme. A new scheme can be saved so that it appears on the first page of the HTML export wizard.
- 13) Click on **Create** to generate the HTML files. If this is a new design, a dialog opens to save the design for future use.

## **Export in other formats**

- 1) Make sure the slide show file is open in Impress.
- 2) Go to **File > Export** on the menu bar to open a file browser window and navigate to where the HTML version of the slide show is going to be saved.
- 3) Enter a name for the exported file in the *Name* text box at the top of the file browser window.
- 4) At the bottom of the file browser window, select the required format from the drop-down list
- 5) Click on **Save** to export the file to the selected location. Depending on the format selected, an options dialog may open allowing further options to be selected for the file format selected.
- 6) Click on **OK** to save the exported file and close the options dialog. For more information on exporting files, see the *Getting Started Guide*.